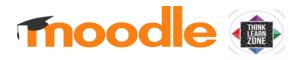

#### 2020 LECTURER GUIDE

#### MOODLE ESSENTIALS FOR LECTURERS

Login 2

Turn editing on 2 Rename, add and reorder topics 2 Add course content (e.g. a study guide) 3 View course as a student 6 TIP: Keep more than one course open 7 Enroll another teacher in your course 7 Student Users 8 Create Groups 8 Send Messages 8 The Moodle App for mobile devices 9 HELP 9

## CONTACT CELT

Course Access Prega Naidoo <u>tlzsupport@dut.ac.za</u>

Simon Ndlovu simonn1@dut.ac.za

Course Design FAD, FMS, Cornerstone, Writing Centre Bwalya Lungu <u>bwalyal@dut.ac.za</u>

FAI, FAS, FEBE, FHS, CELT, Library Marí Peté <u>mpete@dut.ac.za</u> Dr Dan Pienaar (Engineering) also assists with FEBE <u>danp@dut.ac.za</u>

> Reception Cebo Xozwa Ext. 6810 <u>cebokazix@dut.ac.za</u>

NOTE: The Firefox web browser is preferred. Click here to install it: <u>https://www.mozilla.org</u>

# Login

The URL for logging in with a web browser is: https://tlzprod.dut.ac.za

- Do not click on the blue Log in button Click on **OpenIDConnect.**
- 2. Now use your DUT email address and its password to login.
- 3. From the **Dashboard**, click on the name of the course you wish to develop.

# Turn editing on

Use the drop-down arrow <u>next to the gear icon</u> (top-right of your screen) to **turn editing on**.

You need to do this each time you login.

|             | Rename, add and reorder topics                    | 🖁 Backup       |
|-------------|---------------------------------------------------|----------------|
| + Topic 1   | Topics are top-level folders you should use to    | Ĵ Restore      |
|             | structure your course and group content. Later    | 1 Import       |
|             |                                                   | Anare Share    |
| 🕂 Topic 2 🖋 | you can also place folders within topics.         | ← Reset        |
|             | 1. Click on the pen icon next to a topic to       | More           |
|             | rename it.                                        |                |
| 🕂 Topic 3 🖌 |                                                   |                |
|             | 2. Press Enter to save the change.                |                |
|             |                                                   |                |
|             | To reorder topics, drag the cross-arrows up or o  | down.          |
| 🕂 Topic 4 🖋 |                                                   |                |
|             | To add additional tonics to reflect the structure | of your course |

To <u>add</u> additional <u>topics</u> to reflect the structure of your course, go to bottom-right of the screen. NB After clicking on "Add topics", you need to type a digit, indicating the number of new topics you want. The default name will be Topic 5 – you can rename this by clicking on the pen.

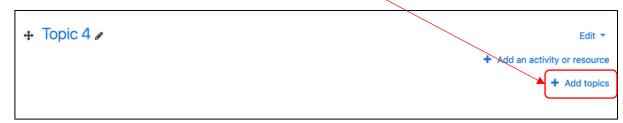

| 1111              | nkLearnZone                                         |
|-------------------|-----------------------------------------------------|
| Username          | Forgotten your username or<br>password?             |
| Password          | Cookies must be enabled in your                     |
| Remember username | browser 📀<br>Some courses may allow guest<br>access |
| 209               | Log in as a guest                                   |
|                   | Log in using your account on:                       |
|                   | OpenID Connect                                      |

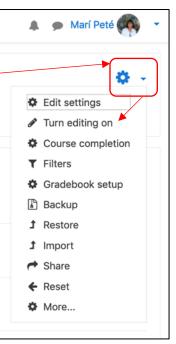

## Add course content (e.g. a study guide)

Click on + Add an activity or resource to the right of the topic name.

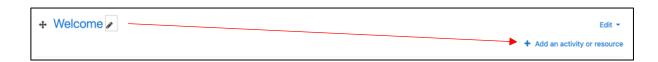

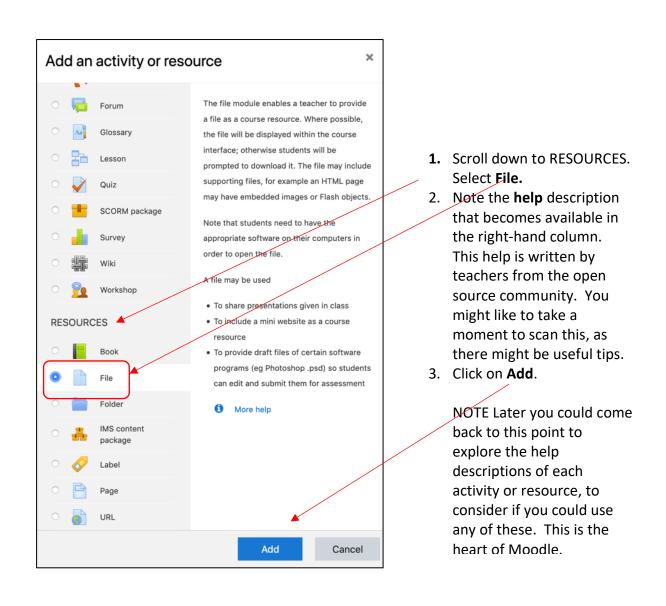

# Add course content (e.g. a study guide) (CONTINUED)

- Name the file this is the heading the students will see, e.g. Study Guide. (TIP: as you build your course, use the same conventions for a polished look – e.g. how you use capitals – not Study guide and later Study <u>G</u>uide.)
- 2. Click on the file icon.

| Adding a new | File |                                               |
|--------------|------|-----------------------------------------------|
| - General    |      |                                               |
| Name         | 0    |                                               |
| Description  |      | ↓ i • B I ≔ ⊨ % % ⊆ ₽ ₽ ₽                     |
|              |      |                                               |
|              |      | Display description on course page ?          |
| Select files |      |                                               |
|              |      | ► Files                                       |
|              |      | 1                                             |
|              |      |                                               |
|              |      | You can drag and drop files here to add them. |
| Appearance   |      |                                               |

| 1. | Click Upload a file.                                        | File picker                                                     |                                                                   |       | × |
|----|-------------------------------------------------------------|-----------------------------------------------------------------|-------------------------------------------------------------------|-------|---|
| 2. | Click <b>Choose File</b> .                                  | m Server files                                                  |                                                                   | <br>≣ |   |
| 3. | Browse to the file<br>on your computer<br>and click Choose. | Upload a file<br>URL downloader<br>M Private files<br>Wikimedia | Attachment Choose File no file selected Save as                   |       |   |
| 4. | Click <b>Upload this</b><br>file.                           |                                                                 | Author<br>Marí Peté<br>Choose license Other ¢<br>Upload this file |       |   |

## Add course content (e.g. a study guide) (CONTINUED)

You should now see the icon of the file that you selected for upload.

TIP: You could set **Appearance** so that the file opens in a new window for students – if that is what you want, choose **In pop-up** from the drop-down menu.

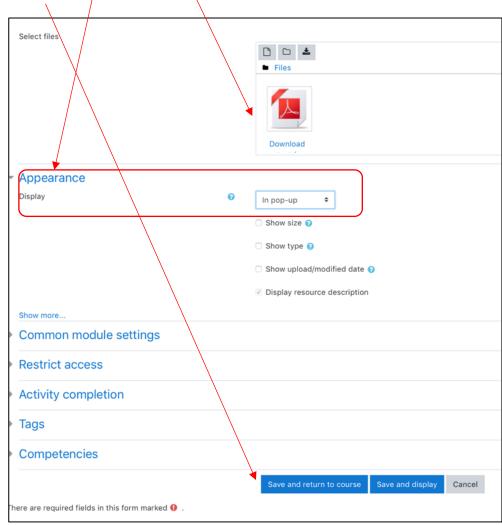

Click Save and return to course.

Your file should now appear on the menu – you could **reorder** or move it to another topic, by using the cross-arrows, or **edit** the file or its settings by clicking on the corresponding Edit to the right of that file.

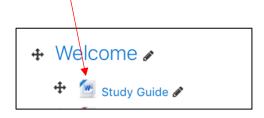

| View course as a student                                                                                                    | Q | 9 | Marí Peté [?]  |   |
|----------------------------------------------------------------------------------------------------|---|---|----------------|---|
|                                                                                                    |   |   |                | _ |
| 1. Drop down the menu                                                                                                    |   | Ð | Dashboard      |   |
| next to your name (top-right of the screen).                                                                                                    |   | 4 | Profile        |   |
| 2. Click Switch role to                                                                                                    |   | ⊞ | Grades         |   |
| 3. Click <b>Student</b> .                                                                                                    |   | • | Messages       |   |
|                                                                                                    |   | × | Preferences    |   |
| Now your editing tools will not show –                                                                                                    |   | • | Log out        |   |
| you have a student view of the course.                                                                                                    |   | â | Switch role to |   |
| Switch role to<br>Choose a role to get an idea of how someone with that role will see this course.<br>Please note that this view may not be perfect (See details and alternatives).<br>Teacher<br>Non-editing teacher<br>Student<br>Guest<br>Cancel |   |   |                |   |

To return to teacher view, drop down the menu next to your name (top right). Click **Return to my normal role**.

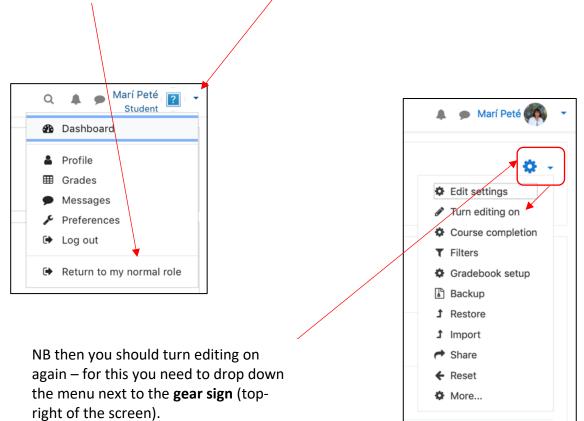

#### TIP: Keep more than one course open

- While you are inside one course -- on the menu on the left, scroll down to Dashboard.
- 2. Right-click on it.
- 3. Select Open Link in a New Tab.

The dashboard will open in a new browser tab. From there you could go to another course.

## Enroll another teacher in your course

| Dashboard           | Open Link in New Ta                          | b    |
|---------------------|----------------------------------------------|------|
| A Site home         | Open Link in New Wi                          | ndow |
| 🛗 Calendar          | Download Linked File<br>Download Linked File |      |
| Private files       | Add Link to Bookman<br>Add Link to Reading   |      |
| A My courses        | Copy Link                                    |      |
| F JTPB301_SEM2_2019 | Share                                        | •    |
| CEFA101_SEM1_2020   | Services                                     | •    |

#### Click on Participants > Enrol users

| ≡ TLZ                                                                      | Q 🎄 🧔 Margaretha Maria Pete 🔘                                                                                                    |
|----------------------------------------------------------------------------|----------------------------------------------------------------------------------------------------|
| <ul> <li>SUP101_YEAR_2020</li> <li>Participants</li> <li>Badges</li> </ul> | SUP101 : ELEARNING SUPPORT [YEAR]: 2020 DesHaboard / My courses / SUP101_YEAR_2020 / Participants                                                                                                    |
| Competencies                                                               | Participants .                                                                                                    |
| I Grades                                                                   | No filters applied                                                                                                    |
| 🗅 General                                                                  | Search keyword or select filter                                                                                                    |
| C TLZ ESSENTIALS                                                           | Number of participants: 25                                                                                                    |
| C ENGAGING STUDENTS                                                        | First name All A B C D E F G H I J K L M N O P Q R S T U V W X Y Z                                                                                                    |
| D Week 2                                                                   | AII         A         B         C         D         E         F         G         H         I         J         K         L         M         N         O         P         Q         R         S         T         U         V         W         X         Y         Z |

Search for a user > Click on the name of the user, after which the name will appear in blue > Assign a role > Click Enrol users

| ≡ TLZ               |                                                                  | 0                                          | 🌲 🍺 Margaretha Maria Pete 👘 🔹 |
|---------------------|------------------------------------------------------------------|--------------------------------------------|-------------------------------|
|                     | Enrol users                                                      | ×                                          |                               |
| SUP101_YEAR_2020    |                                                                  |                                            |                               |
| 🔮 Participants      | Enrolment options                                                |                                            |                               |
| D Badges            | Select users × Revelation Matthews Sera<br>revelationm@dut.ac.za | thi Molokwane Revelation Matthews Serathi, |                               |
| Competencies        | <u>serathi</u>                                                   |                                            | Ø -                           |
| Grades              | Assign role Student •                                            |                                            | Enrol users                   |
| 🗅 General           | [[showmore,form]]                                                |                                            |                               |
| C TLZ ESSENTIALS    |                                                                  |                                            |                               |
| C ENGAGING STUDENTS |                                                                  | Enrol users Cancel                         |                               |
| D Week 2            | Surname AU A B C D E F G H I J K L M N                           | O P Q R S T U V W X Y Z                    |                               |

## Student Users

Your students will be enrolled automatically. Please email <u>tlzsupport@dut.ac.za</u> for queries.

#### Create Groups

Click on Participants > then on the Gear icon > then on Groups.

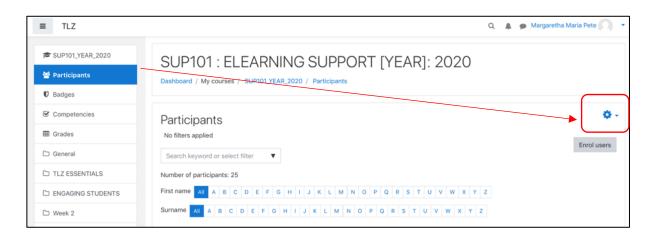

#### Send Messages

Messages are connected to students' DUT4LIFE email: Click on Participants > Select users by checking the boxes > At the bottom of the name list, select **Send a message** 

| PEARSON MyLAB Test | DEAL       | RSON MyLAE                  | R Toet         |                              |                                                       |                                            |                       |          |     |       |
|--------------------|------------|-----------------------------|----------------|------------------------------|-------------------------------------------------------|--------------------------------------------|-----------------------|----------|-----|-------|
| Participants       |            | d / Courses / Miscellaneous |                | LAB Test / Participants      |                                                       |                                            |                       |          |     |       |
| Badges             |            |                             |                |                              |                                                       |                                            |                       |          |     |       |
| Competencies       | Partic     | cipants                     |                |                              |                                                       |                                            |                       |          |     |       |
| rades              | No filters |                             |                |                              |                                                       |                                            |                       |          | -   |       |
| eneral             | Search k   | keyword or select filter    |                |                              |                                                       |                                            |                       |          | Enr | ol us |
| pic 1              | Number of  | f participants: 3           |                |                              |                                                       |                                            |                       |          |     |       |
| pic 2              | First name | AI A B C D E F              | G H I J K      | L M N O P Q R S              | T U V W                                               | X Y Z                                      |                       |          |     |       |
| pic 3              | Surname    | All A B C D E F G           | H I J K L      | M N O P Q R S                | r u v w x                                             | Y Z                                        |                       |          |     |       |
| pic 4              | Select     | First name * / Surname      | ID number      | Email address                | Roles                                                 | Groups                                     | Last access to course | Status   |     |       |
| shboard            |            | Ashen Naicker               | Ashen          | ashen@dut.ac.za              | Student 🖋                                             | No groups                                  | Never                 | Active 1 | •   | ٠     |
| e home             | ٥          | Cassim Vanker               | Cassim         | cassimv@dut.ac.za            | Student 🖋                                             | No groups                                  | Never                 | Active 0 | ۰   | ٥     |
| lendar             | ٥          | Pregalathan Naidoo          | Pregalathan    | pregalathann@dut.ac.za       | Student 🖋                                             | No groups                                  | Never                 | Active 1 | •   | ٠     |
| ivate files        |            |                             | Select all Des | elect all 🕢 With selected us |                                                       |                                            |                       |          |     |       |
| te administration  |            |                             |                |                              | Comma                                                 |                                            | ues (.csv)            |          | Enr | ol u: |
|                    |            |                             |                |                              | HTML t<br>Javascr<br>OpenDo<br>Manual en<br>Edit selo | able<br>ript Object Nota<br>ocument (.ods) | lments                |          |     |       |

# The Moodle App for mobile devices

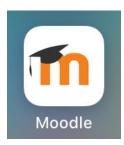

The latest version of the Moodle app can be downloaded for free from the Google Play Store or the App Store on (iOS).

You should specify the following address to access the DUT Moodle server: <u>https://tlzprod.dut.ac.za</u>

Check out the App's features here: https://docs.moodle.org/36/en/Moodle\_app\_features

#### HELP

- 1. The ? (available throughout Moodle) next to any setting.
- 2. On any Moodle page, scroll down right to the bottom -- to the link *Moodle docs for this page*. This will take you to specific help for that page. (You need to press the browser's Back button to return to your course from Help).
- 3. Moodle docs (everything you need to know about Version 3.6): <u>https://docs.moodle.org/36/en/Main\_page</u>
- 4. The Moodle eLearning Support course, where the support team gives tips for the DUT environment.